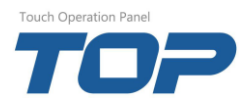

## XTOP O.S V4.8 > V3.1 다운그레이드 매뉴얼

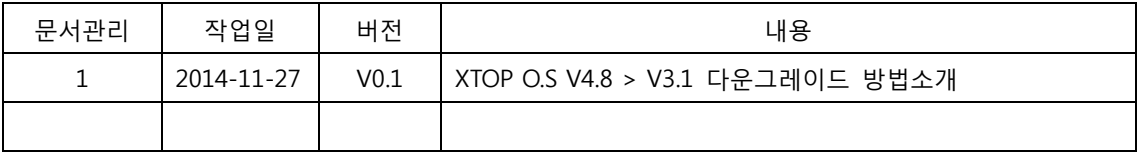

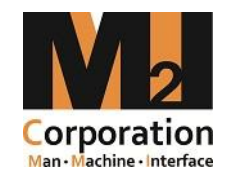

㈜엠투아이 코퍼레이션

고객지원팀 Copyright ©2013 M2I Corporation. All rights reserved

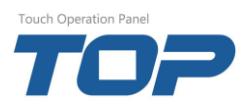

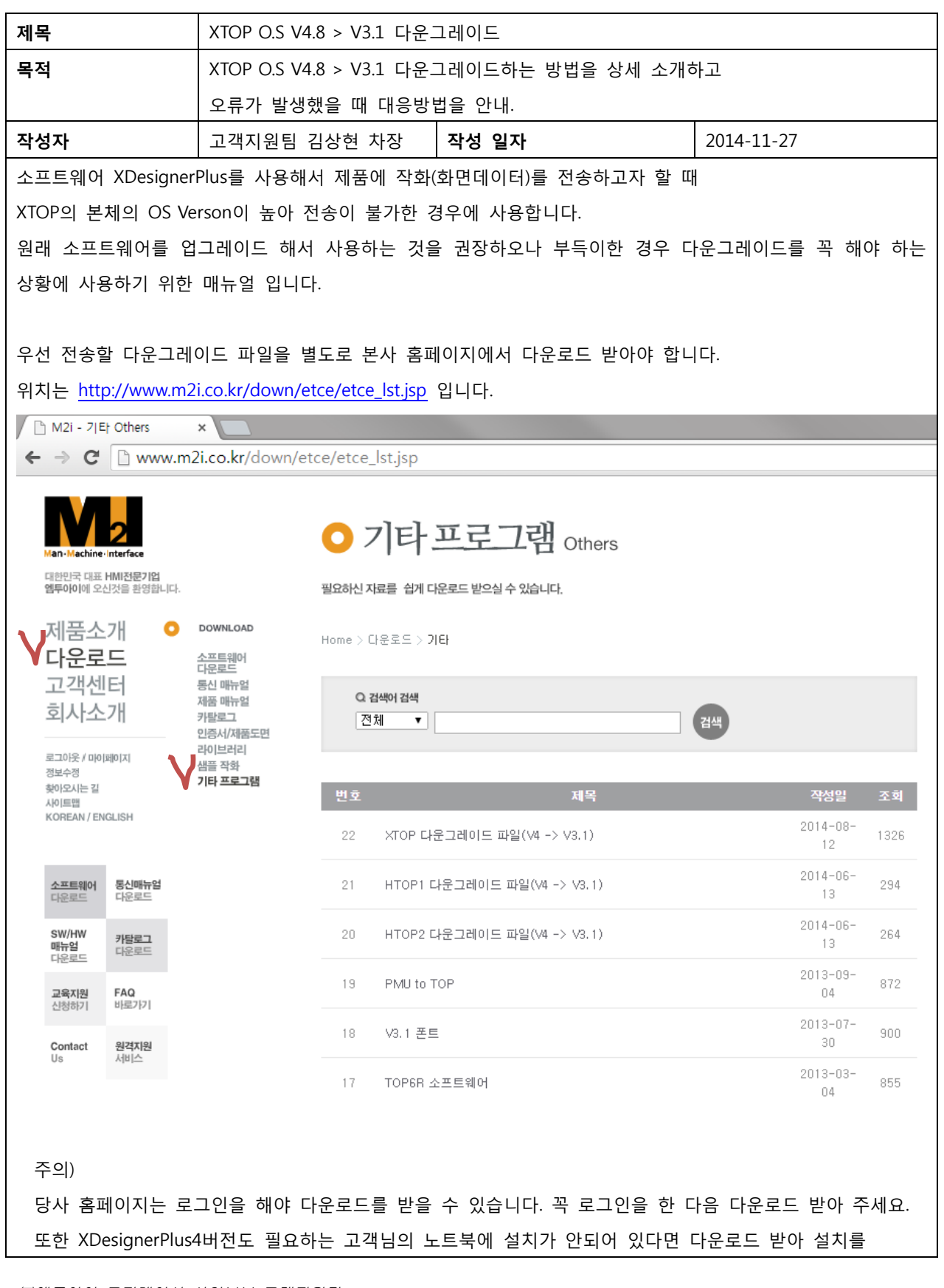

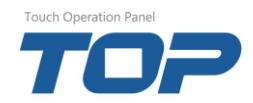

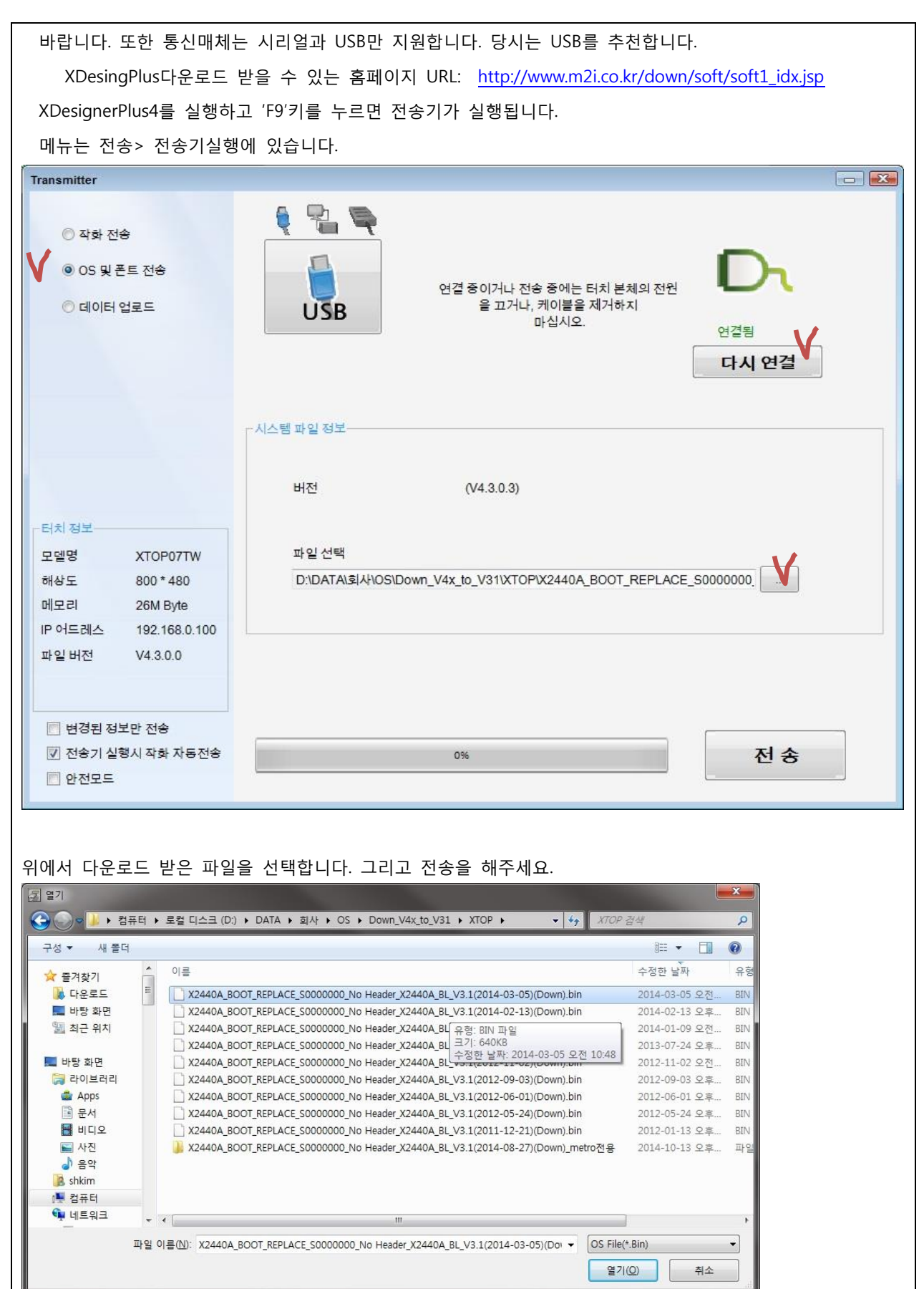

㈜엠투아이 코퍼레이션 사업본부 고객지원팀 페이지 : 3/5

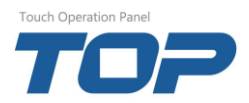

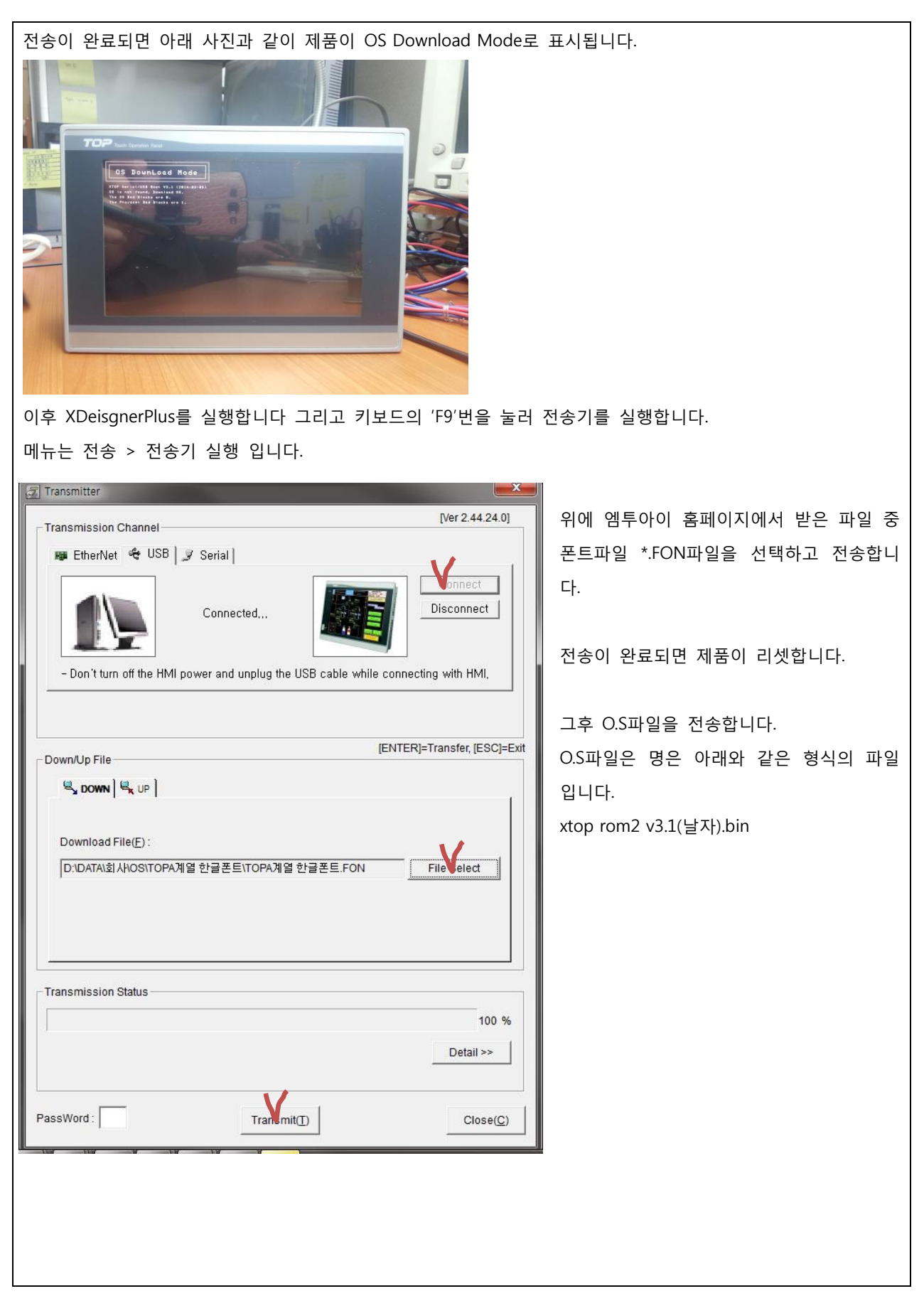

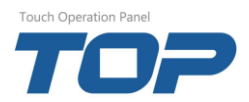

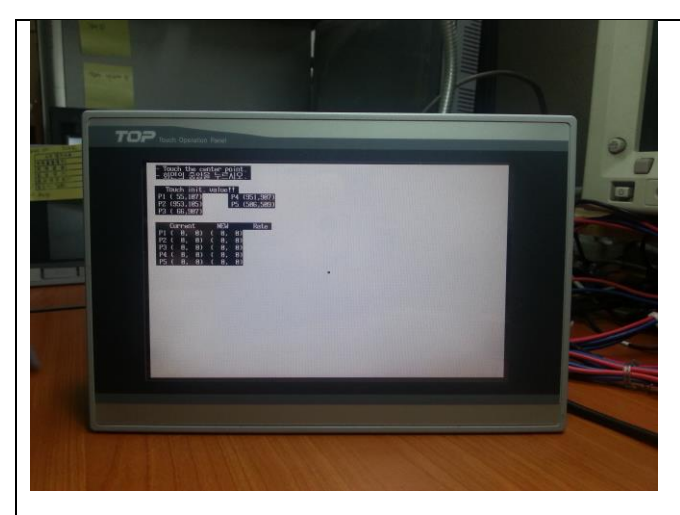

전송이 모두 완료되면 본체는 좌측 사진처럼 터치 보정모드에 진입합니다.

본체에서 요청하는 검정색 점을 순서대로 5번 눌러주세요.

중앙 > 좌상 > 우상 > 좌하 > 우하 순.

주의)

터치 보정을 할 때 화면을 터치 펜을 이용하거나 연필을 이용하면 보다 더 정밀한 터치 보정을 할 수 있습니 다. 터치 포인트를 잘 못 눌렀다고 생각되면 터치의 전원을 다시 켜면 터치 보정모드로 다시 진입됩니다.

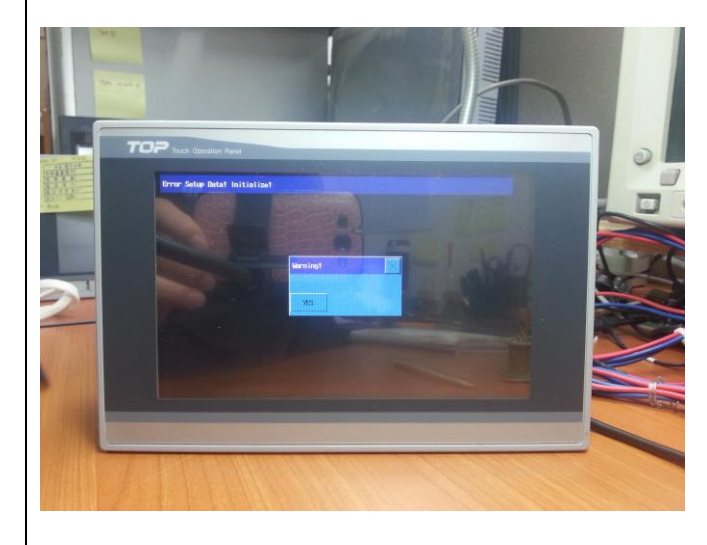

터치를 보정하면 메뉴를 초기화한다는 팝업메뉴가 뜹니다. 'YES' 버튼을 터치 하세요.

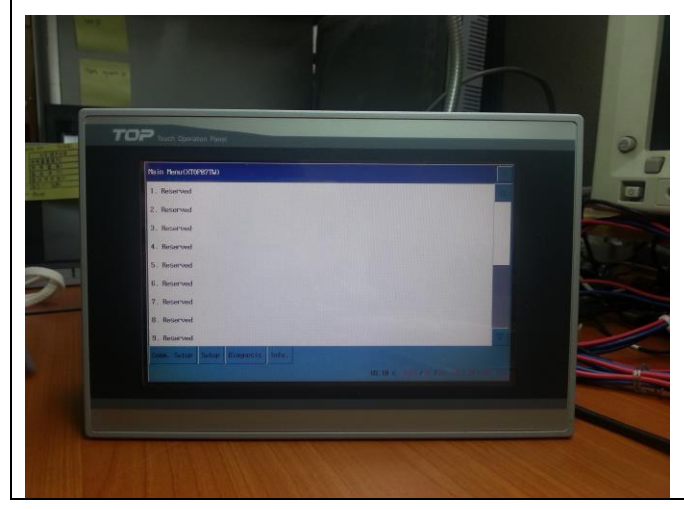

그럼 좌측 사진과 같이 본체가 Verson3.1로 다운그레이드가 완료됩니다.